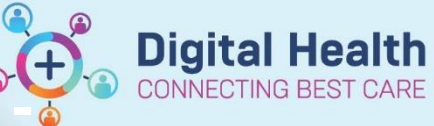

**Documentation - Fluid Balance Chart - Oral Documentation**

**Digital Health Quick Reference Guide** 

## **This Quick Reference Guide will explain how to:**

Document oral intake in the Fluid Balance Chart.

• Enter all oral fluid input that has actually occurred as frequently as required.

## **To insert Oral Intake:**

- 1. From Table of Contents (TOC) select Interactive View and Fluid Balance (iView).
- 2. Select Fluid Balance, click on 'Oral'
- 3. Double click on blue line to activate

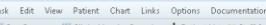

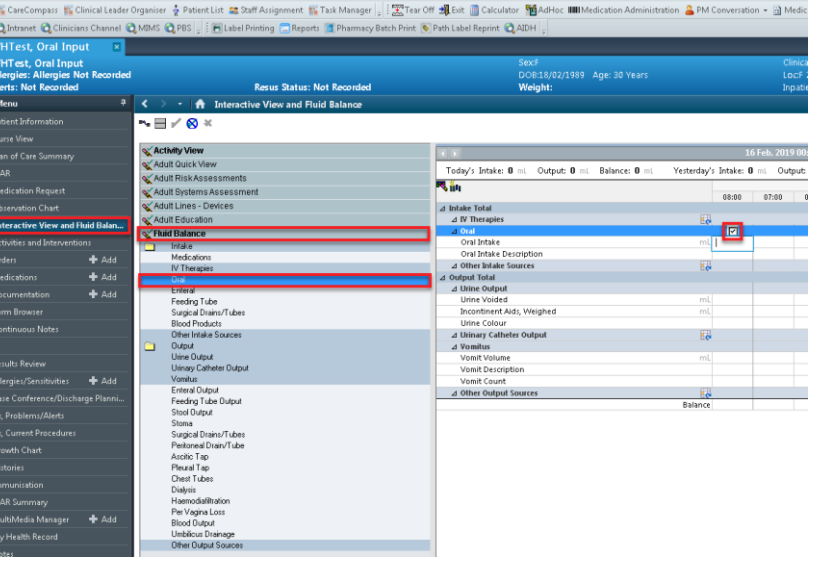

## 4. In Oral Intake enter amount consumed Eg: 120

- 5. In Oral intake Description enter description Eg: OJ
- 6. These will show as Purple
- 7. To sign off click on Green tick

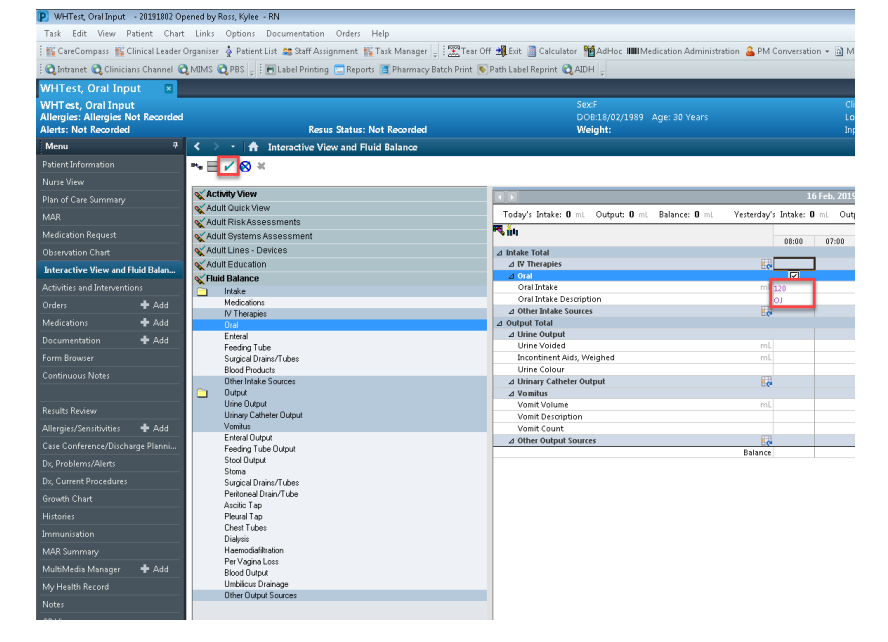

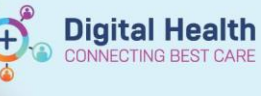

## **To insert multiple entries within the hour**

- 8. Right click on the time you would like to insert another entry, select **Insert Date/Time**
- 9. **Change Column Date/Time** window opens with the current Date/Time. Edit to the required time i.e., 08:41

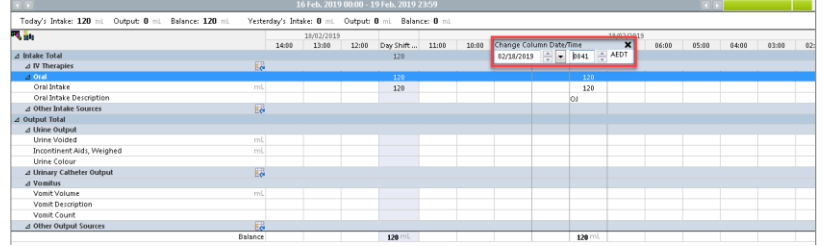

- 10. New column will appear with the new time inserted.
- 11. In **Oral Intake** enter amount consumed
- 12. In **Oral Intake Description** enter description
- 13. Once **all** entries are entered, confirm by pressing the Green tick  $\mathbf{r}$

14. In the **Oral Intake Description** there will be a number in brackets to indicate multiple entries have been entered for that hour (the last entry will display)

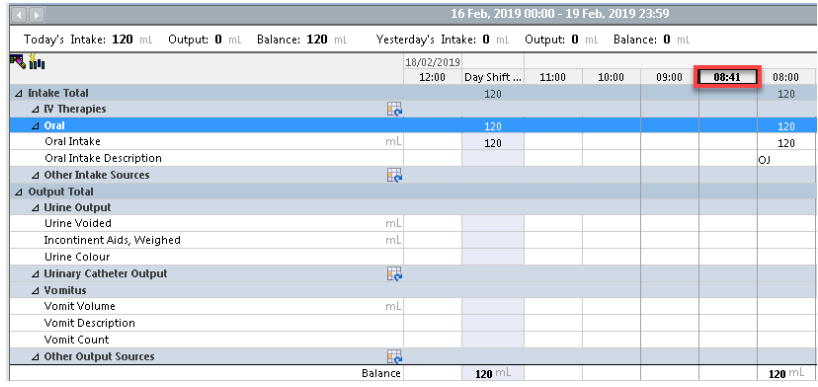

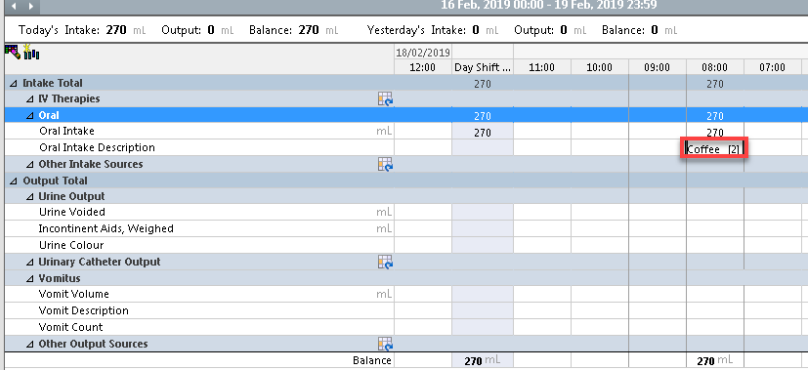

 $\overline{|\cdot|}$ 

尺前

 $\fbox{\parbox{1.5cm}{ \begin{tabular}{@{\quad}c@{\quad}c@{\quad}c@{\quad}c@{\quad}c} \cr \multicolumn{1}{c@{\quad}c@{\quad}c@{\quad}c@{\quad}c} \cr \multicolumn{1}{c@{\quad}c@{\quad}c@{\quad}c@{\quad}c} \cr \multicolumn{1}{c@{\quad}c@{\quad}c@{\quad}c@{\quad}c} \cr \multicolumn{1}{c@{\quad}c@{\quad}c@{\quad}c@{\quad}c} \cr \multicolumn{1}{c@{\quad}c@{\quad}c@{\quad}c@{\quad}c} \cr \multicolumn{1}{c@{\quad}c@{\quad}c@{\$ 

20 This May The Company<br>
20 This May The Control of the Control of the Third School<br>
20 This May The Control of the Control of the Control of the Control<br>
20 Utine Control of the Control of Control<br>
20 Utines Control of Co

Vomit Cour

Urine Voided

**Lirine Colour** ⊿ Urinary Catheter Output

⊿ Vomitus<br>Vomit Volume

**Vomit Description** Vomit Count ⊿ Other Output Sources

Incontinent Aids, Weighed

⊿ Other Output Sources

Today's Intake: 270 mL Output: 0 mL Balance: 270 ml

15. To view these entries, right click on **Oral Intake Description** with the multiple entries and select **View Result Details**

16. **Results Details** window will open, details of entry can be viewed. Number of results can be seen at bottom of page and can be scrolled by clicking **Next** button.

17. The fluid balance chart will then automatically calculate **ALL** values inserted for that hour. An accumulative total will appear at the top of the FBC

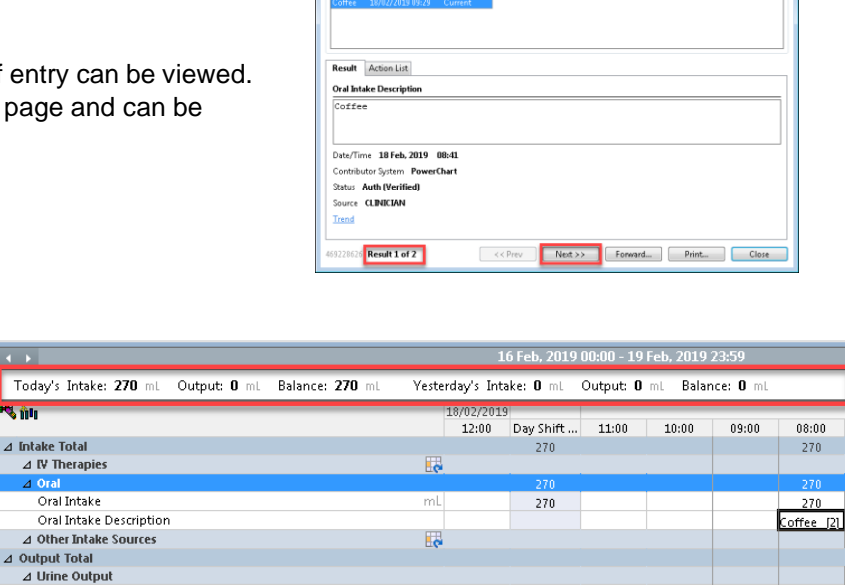

mL

 $m$ l

 $\mathbb{R}$ 

 $\mathsf{m}$ 

 $\mathbf{E}$ 

Balance

**Digital Health** Quick Reference Guide

> $\begin{array}{r} 18/02/2 \\ 06:00 \end{array}$  $\frac{19}{05:00}$

**Digital Health** 

CONNECTING BEST CARE

16 Feb, 2019 00:00 - 19 Feb, 2019 23:59

 $09:00$  $08:00$  $07:00$ 

270

 $270$ ☞

**Add Result** 

View Result Details. View Defaulted Infi

View Comments. Unchart...

Change Date/Time... Modify... Confirm

Add Comment...

**Contract Contract Contract** 

 $270$  mL

Clear Not Done. View Interpretation Reinterpret

Vesterday's Intake: 0 mL Output: 0 mL Balance: 0 m

18/02/2019<br>12:00 Day Shift ... 11:00 10:00

 $\frac{1}{270}$ 

 $\frac{1}{270}$ 

蕂

mL

Ę

 $\frac{m_1}{m_1}$ 

 $\overline{\mathbb{R}}$ 

 $rac{1}{100}$ .<br>Balai

P Result Details - WHTest, Oral Input

Result History